Manavi 高校入試問題工房 (CD/DVD 版)の不具合の対策について

2023.2.13

株式会社アート工房

平素は格別のご高配を賜り、誠にありがとうございます。

現在,『Manavi 高校入試問題工房』CD/DVD 版におきまして, [検索結果編集画面]の[Word] ボタン,[⾃動編集 1]ボタン,[⾃動編集 2]ボタンのいずれかを押すと,エラーメッセージ が出る,または[処理中]メッセージが出続けて Word が開かないという不具合が出ておりま す。原因は Microsoft 社の Word のアップデートによるプログラムの一部変更が関係してお ります。

なお、アプリ上では Word は開きませんが、CD/DVD に収録の個々の Word データは開く ことができます。また、ManaviWeb 版は正常に動作しております。

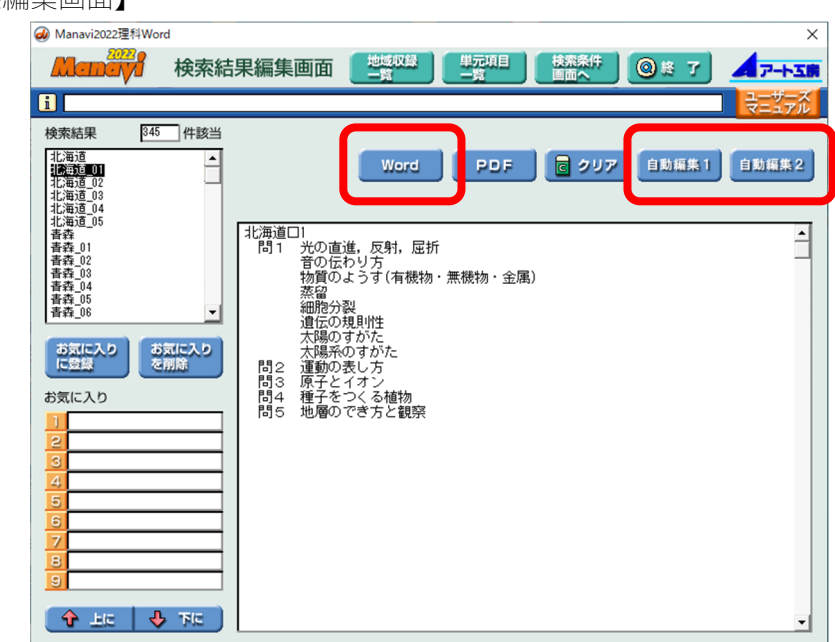

【検索結果編集画⾯】

【エラーメッセージ】

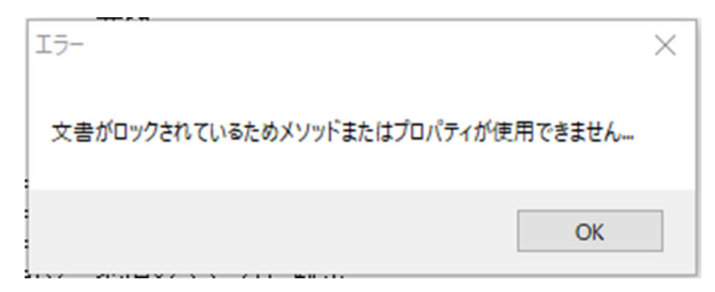

万⼀,このエラーメッセージが出ましたら, お客様におかれましては,たいへんご不便を おかけいたしますが、下記の手順でご対応いただくことでご利用が可能となります。ご理解 のほど、宜しくお願い申し上げます。

【ご注意】ご利⽤になる CD/DVD 版の製品ごとに⾏う必要がございます。 対象は 2014〜2022 年度版の製品になります。 この対策は1台の PC を限度に行ってください。

手順1

パソコンの CD/DVD ドライブに製品を入れ、CD/DVD ドライブを開きます。

## 手順2

「Manavi20\*\*○○」というフォルダ※(例:Manavi2022 理科)をパソコンの C ドライ ブ内にコピーします。

※お持ちの製品によってフォルダ名が異なります。

「 \*\*」には西暦の下2桁が,「○○」には教科名が入ります。

【ご注意】デスクトップにコピーすると正常に動作しない恐れがあるので,C ドライブの 直下にコピーしてください。

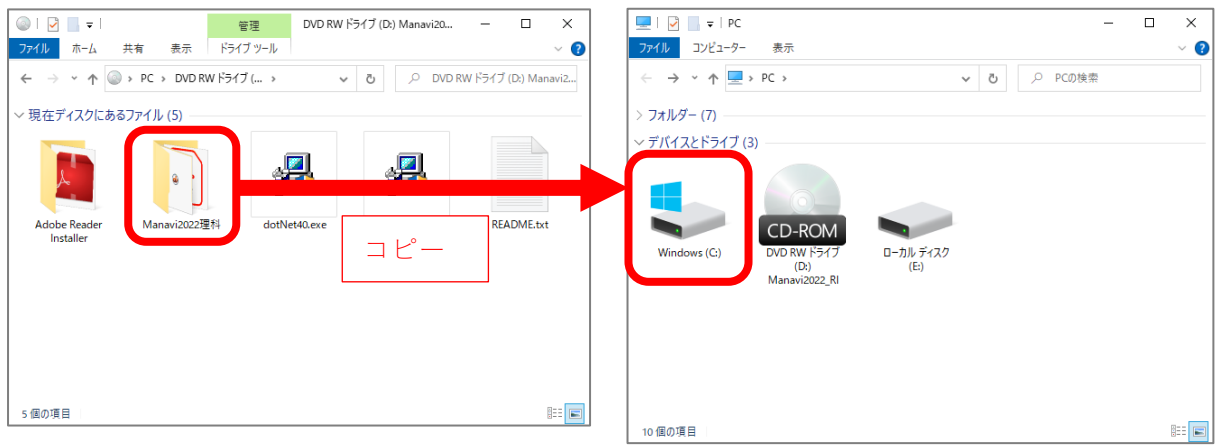

## 手順3

下記 URL にアクセスして,「macro.exe」をダウンロードします。

「macro.exe」は圧縮ファイルとしてダウンロードされますので,ダウンロードした圧縮フ ァイルを解凍してください。

https://www.art-kobo.co.jp/art-kobo/manavi/mondai/fixed\_data/macro.zip

手順4

ダウンロードした「macro.exe」を, 手順2 でC ドライブにコピーした「Manavi20 \*\*○○」 フォルダの中にコピーします。

ダイアログが出ますので,「ファイルを置き換える」を選択してください。

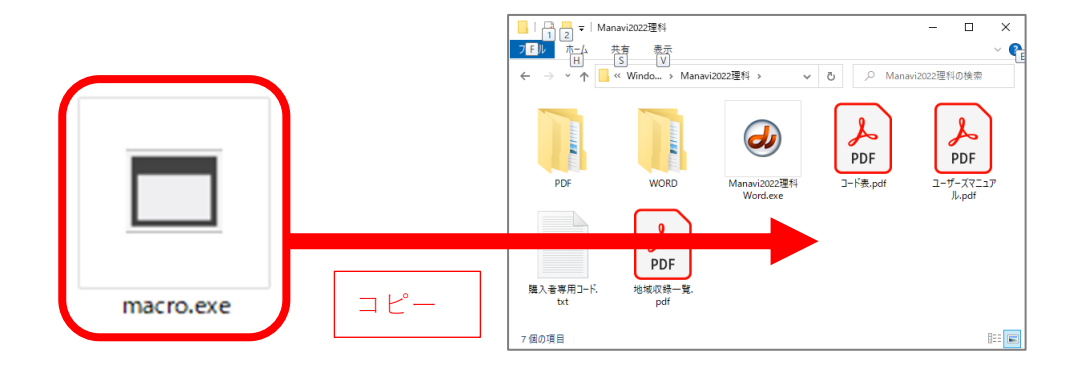

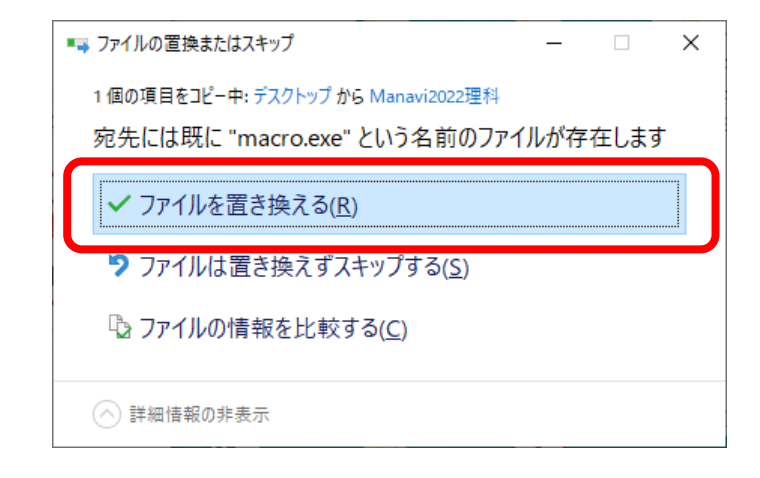

## 手順5

以上で完了です。この対策は初回だけ行う作業で,この対策を一度行えば,次回以降は C ドライブにコピーした「Manavi20\*\*○○」フォルダ※を開き,通常通りに「Manavi20\*\*○ ○Word.exe」をダブルクリックして起動してご利用いただけます。

※お持ちの製品によってフォルダ名が異なります。

「 \*\*」には西暦の下2桁が入ります。「○○」には教科名が入ります。

以上